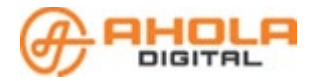

# **(O)** AD Kuljettaja - Kuljettajan ajosovellus KELA

# Sisällys

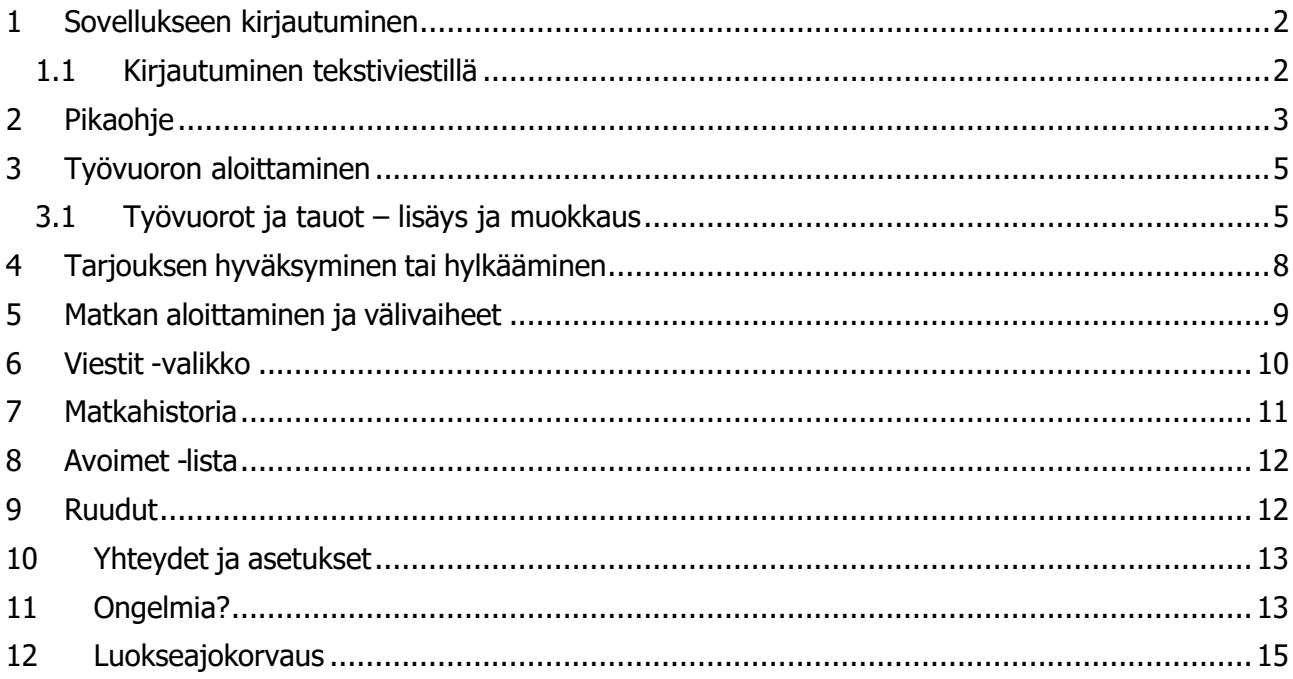

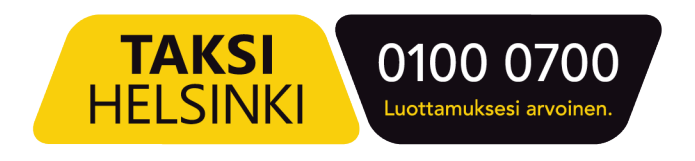

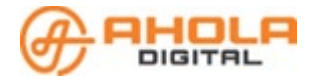

# <span id="page-1-0"></span>**1 Sovellukseen kirjautuminen**

- Avaa sovellus laitteeltasi ja valitse kirjautumistapa:
- "SMS" eli kirjautuminen tekstiviestillä tai
- "Tili" eli kirjautuminen käyttäjätunnuksella ja salasanalla.

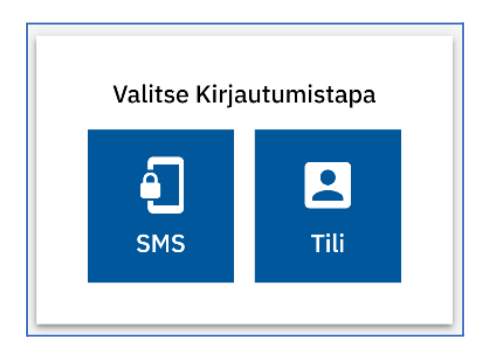

#### <span id="page-1-1"></span>**1.1 Kirjautuminen tekstiviestillä**

- Kirjoita puhelinnumerosi tekstikenttään.
- Paina "Lähetä tekstiviesti" painiketta.

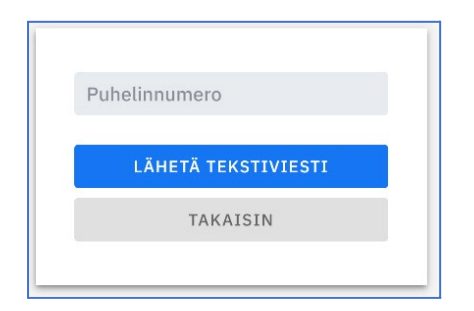

- Saat tekstiviestin, jossa ilmoitetaan 4-numeroinen kirjautumiskoodi.
- Kirjoita koodi kenttään, jossa lukee "Syötä SMS-koodi".
- Paina "Kirjaudu koodilla" -painiketta.

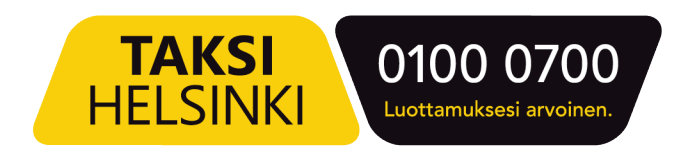

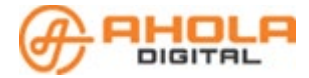

# <span id="page-2-0"></span>**2 Pikaohje**

Kotisivulta näet kaikki sovelluksen eri osat. Perustoiminnot on kerrottu tiivistetysti tässä osassa.

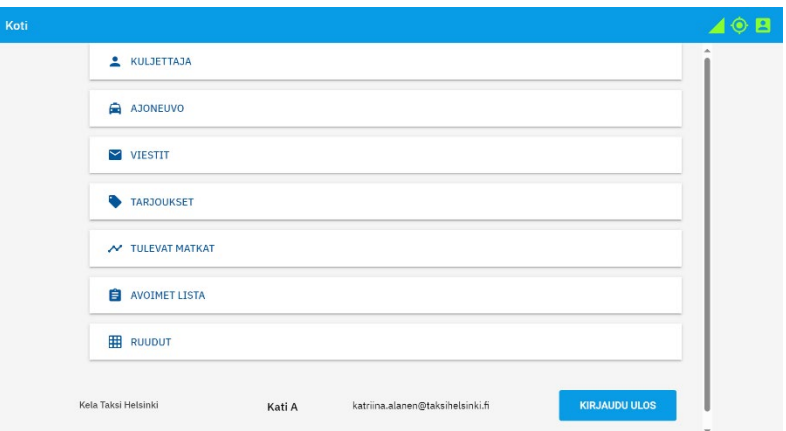

#### **Kuljettaja**

- Talleta tai muokkaa päivän työvuoroa.
- Merkitse sovellukseen tauko työvuoron aikana (jolloin et voi ottaa tarjouksia vastaan).
- Lisäksi näet valitun ajoneuvon rekisterinumeron, oman nimesi, kuljetusyrityksen nimen ja kuljettajan pisteet.

#### **Ajoneuvo**

Näet ajoneuvosi tiedot ja ominaisuudet sekä voit ilmoittaa, jos ajoneuvosi menee rikki tai on esimerkiksi huollon vuoksi pois käytöstä.

#### **Viestit**

Viestit -valikkoon saapuvat järjestelmän automaattiset viestit esimerkiksi tilauksen reittimuutoksista tai perumisesta sekä muut kuljettajille tarkoitetut ilmoitukset ja kyselyt.

#### **Tarjoukset**

Tarjoukset -valikosta näet sinulle tarjotut kuljetukset. Voit hyväksyä tai hylätä tarjoukset. Hyväksytyt tarjoukset siirtyvät Tulevat matkat -valikkoon. Hylätyt tarjoukset poistuvat sovelluksesta.

#### **Tulevat matkat**

Tässä valikossa on listaus hyväksymistäsi kuljetuksista. Matkan vaiheet kuitataan sovelluksesta. Huomioi, että asiakkaasi saa ilmoituksen esimerkiksi, kun kuittaat matkan aloitetuksi. Asiakkaalle ilmoitetaan ajoneuvon ja kuljettajan tietojen lisäksi arvioitu noutoaika.

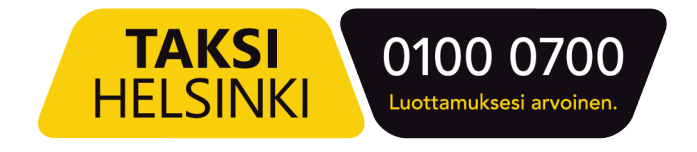

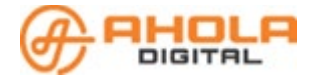

#### **Matkahistoria**

Matkahistoria näyttää ajetut kuljetukset

#### **Avoimet -lista**

Matkat, joita tarjotaan yleisesti alueen kuljetukseen sopiville ajoneuvoille.

#### **Ruudut**

Taksiruudun valinta sekä niihin liittyviä tietoja, kuten kirjautuneet ajoneuvot ja tulevat tilaukset.

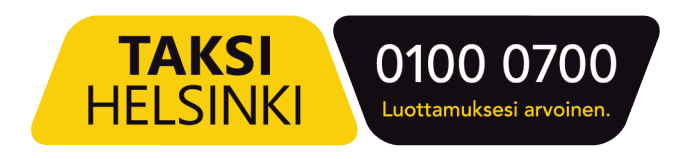

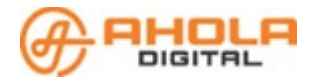

## <span id="page-4-0"></span>**3 Työvuoron aloittaminen**

- Avaa sovellus ja kirjaudu palveluun.
- Valitse liikennöintiyritys (jos olet useamman liikennöitsijän kuljettajana).
- **Valitse ajoneuvo** joko listasta selaamalla tai hakemalla rekisteritiedoilla.
	- o Varatuissa ajoneuvoissa näkyy kuljettajan nimi.
- **Aseta työvuoron kesto**. Voit muokata aloitus ja lopetusaikoja suoraan aikaruutuihin,myös työvuoron aikana. **Tallenna** työvuoro. Päivän ensimmäinen ruutuun kirjautuminen tapahtuu tässä yhteydessä. (tallentamaton työaika näkyy valkoisena ihmisen kuvana oikeassa yläkulmassa)
- Voit lisätä tauon heti kirjautumisen yhteydessä tai työvuoron aikana.
- Pääset takaisin Kotivalikkoon, painamalla vasemman yläkulman valikkonäppäintä, jossa on kolme viivaa päällekkäin.

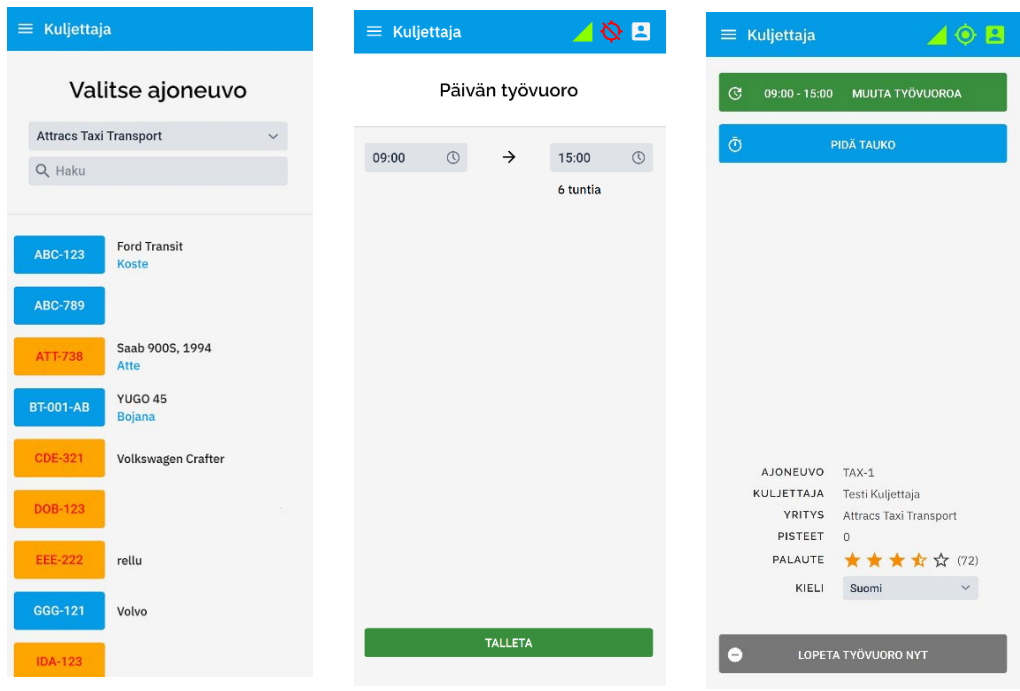

Saat kuljetustarjouksia vain aktiivisen työvuoron aikana.

#### <span id="page-4-1"></span>**3.1 Työvuorot ja tauot – lisäys ja muokkaus**

Työvuoron muokkaaminen:

- Valitse Kuljettaja valikko.
- Paina **Muuta työvuoroa** painiketta ja muokkaa työvuoroa aloitus- ja lopetusaikojenkautta.
- Valitse **Tallenna** painike.

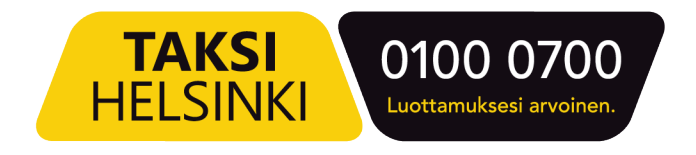

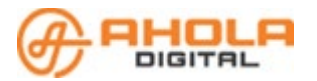

Työvuoro loppuu automaattisesti sovellukseen asetettuna aikana.

Koti  $\blacktriangle$   $\heartsuit$   $\blacktriangle$ 

Kun oikeassa yläkulmassa oleva ihmisen kuvake on valkoinen, olet joko unohtanut tallentaa työajan tai työaikasi on kulunut umpeen.

Tällaisessa tapauksessa ET saa ajotarjouksia!

#### **Työvuoron lopettaminen aiemmin:**

- Valitse Kuljettaja valikko.
- Paina **LOPETA TYÖVUORO NYT** painiketta.
- **VAHVISTA** lopetus.
- Jos käytät yhteiskäytössä olevaa laitetta, valitse **KOTI** valikosta **KIR-JAUDU ULOS**

-painike.

- Valitse vielä "**Poista käyttäjätiedot laitteelta**". Näin seuraavan sovelluksen käyttäjän täytyy kirjautua sisään omilla tiedoillaan.
- Näytölle uudelleen joko "Valitse auto / Valitse yritys" tai "Valitse kirjatumistapa SMS /Tili"
- Tämän jälkeen ei edetä kummassakaan vaihtoehdossa vaan painetaan näytön vasemmassa alakulmassa olevaa kolmea pystyviivaa, joka pienentää kyseisen ruudun, ja sen alle tulee teksti " Sulje kaikki". Vasta sitä painamalla ohjelma on sammutettu oikeaoppisesti

#### **Tauon lisääminen:**

- Valitse Kuljettajavalikko.
- Valitse **PIDÄ TAUKO** painike.
- Valitse tauon ajankohta.
- Tästä hetkestä: valitse tauon kesto minuutteina.
- Määritetty aika: valitse tauon aloitus- ja lopetusajankohta.
- Talleta.

#### **Miten tauko näkyy sovelluksessa?**

- Tauon jäljellä oleva aika näkyy sovelluksen oikeassa ylänurkassa oranssilla pohjalla. Tämä näkyy kaikissa valikoissa.
- Tauko näkyy myös Kuljettaja ja ajoneuvo -valikossa. Näytön yläosassa on merkintä "Etole ajossa" ja kellonaika, jolle tauko on merkitty.

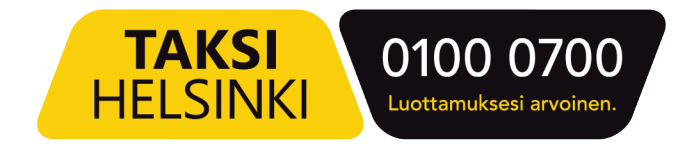

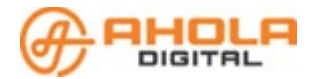

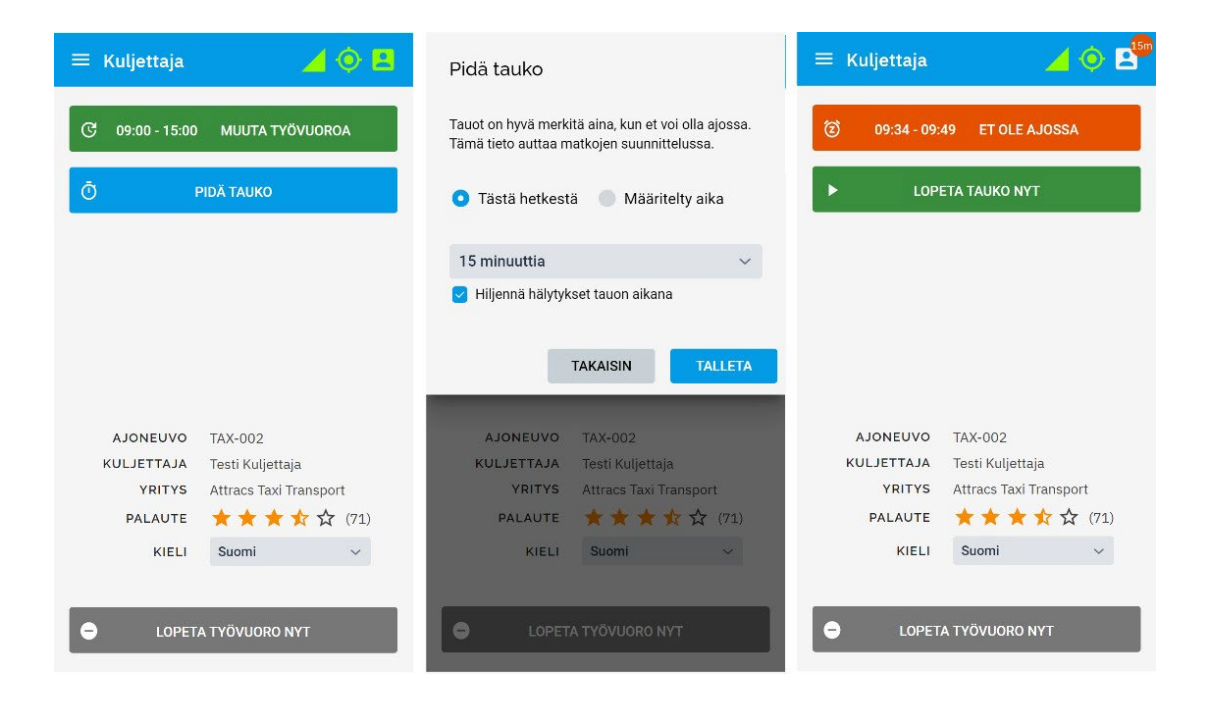

#### **Tauon lopettaminen:**

- Jos haluat lopettaa tauon ennen asetettua aikaa, valitse **LOPETA TAUKO NYT** painike.
- Muutoin tauko loppuu asetetussa ajassa.

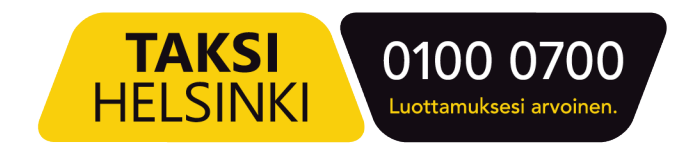

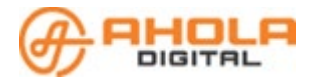

# <span id="page-7-0"></span>**4 Tarjouksen hyväksyminen tai hylkääminen**

Saat ilmoituksen ja merkkiäänen uusista kuljetustarjouksista.

#### **Avaa uusi tarjous:**

- Joko kotivalikossa Tarjoukset painikkeen kautta tai
- Muissa valikoissa painamalla painiketta NÄYTÄ TARJOUKSET.

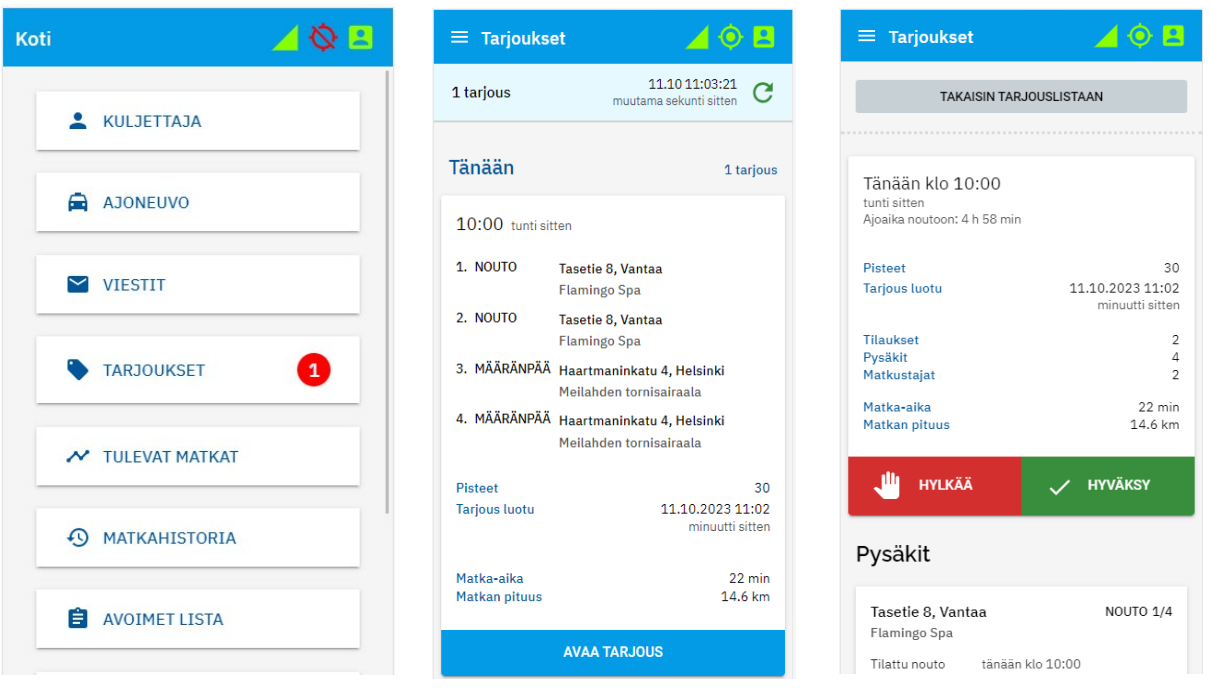

#### **Tarjouksessa on kuljetuksen pääkohdat:**

- Tarkista tarjouksen tiedot.
- Noutoaika- ja paikka, määränpää, matkustajien määrä sekä erityistarpeet.
- Jos matkasta voi ansaita pisteitä tai muita bonuksia, se lukee tarjouksessa.
- Valitse **AVAA TARJOUS** painike.
- Yksityiskohtaisemmat tiedot saat näkyviin vierittämällä sivua alaspäin.
- Valitse **HYVÄKSY MATKA** tai **HYLKÄÄ-painike**

Jos hylkäät kuljetuksen, anna jokin syy:

- Aikataulu ei sovi
- Auto on epäyhteensopiva
- Muu syy (anna lyhyt selite).

Hylättyjä tarjouksia ei enää näe Kuljettajasovelluksesta. Jos hylkäät tarjouksen vahingossa, soita kuljetusten välityspalveluun.

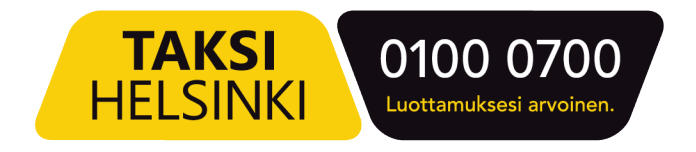

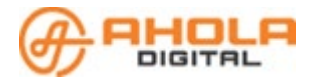

## <span id="page-8-0"></span>**5 Matkan aloittaminen ja välivaiheet**

- Avaa Tulevat matkat -valikko ja valitse sieltä aloitettava matka.
- Paina **AVAA MATKA** painiketta ja saat esiin kuljetustilauksen päätiedot. Lisää tietoja saat esiin pienestä nuolinäppäimestä.
- Valitse **ALOITA MATKA** -painike. Asiakkaalle lähtee ilmoitus arvioidusta saapumisajasta. Saapumisaika perustuu auton sen hetkiseen sijaintiin.
- Kun saavut asiakkaan noutopaikalle, valitse **SAAVUIN PAIKALLE**. Asiakas saa ilmoituksen, että olet noutopaikalla.
- Kun asiakas on kyydissä, valitse **NOUTO VALMIS**.
- Mikäli asiakas ei saavu noutopaikkaan valitse **ASIAKAS EI SAAPUNUT**. Perumaton matka vähentää asiakkaalta yhden matkan. Toiminnon jälkeen matka merkataan automaattisesti suoritetuksi ja lasku muodostuu aloitusmaksusta sekä luokse ajosta, joka ylittää 20 km.
- Kun saavutte määränpäähän, valitse **SAAVUIN PAIKALLE**.
- Kun asiakas on poistunut autosta tai avustettu määränpäähänsä, valitse **MATKA VALMIS**.

#### **Huom!**

- Suoritetun matkan jälkeen saat esiin matkan laskutiedot. Myöhemmin löydät neMatkahistoria-valikosta.
- Kyydissä voi olla vain kuljetustilauksen mukainen määrä matkustajia.
- **● Kaikki matkan välivaiheiden kuittaukset** (esim. Aloita matka, Saavuin paikalle, Nouto valmis, jne**.**) **näkyvät heti niin ajojärjestelijöille kuin asiakkaallekin.**

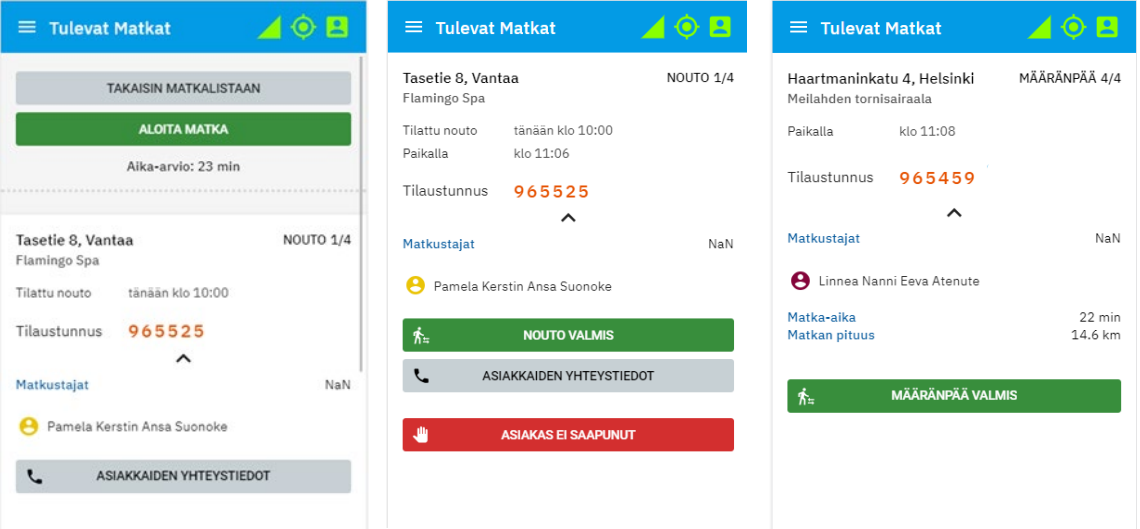

Apteekkipoikkeama ilmoitetaan tilauksen apteekkipoikkeama-painiketta painamalla. Asiakkaan omavastuuseen liittyvä tieto ilmoitetaan matkan päätösvaiheessa pop up ikkunassa.

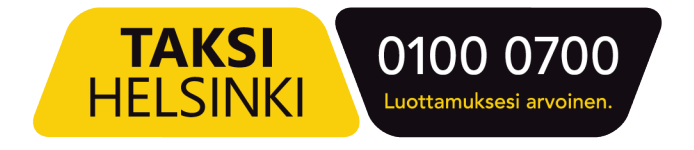

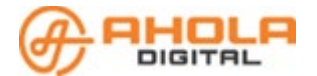

### <span id="page-9-0"></span>**6 Viestit -valikko**

Viestit valikkoon tulevat tarjouksiin ja matkoihin liittyvät automaattiset viestit. Hyväksyttyyn matkaan voi tulla esimerkiksi reittimuutos tai peruutus. On myös mahdollista, että kyytiin on liitetty toinen varaus.

Viesteihin saapuu myös yleisiä kuljettajille lähetettyjä tiedotteita sekä kyselyitä, joihin vastataan sovelluksessa.

Viestin saapumisesta tulee ilmoitus, joka näkyy missä tahansa sovelluksen valikossa.

- Avaa viesti Koti-näkymän kautta näppäämällä Viestit riviä tai saapuvan ilmoituksen **NÄYTÄ VIESTI** -painiketta.
- Automaattisesti hyväksytty matka on määritetty sinulle ilman että siitä on tehty tarjous. Paina **AVAA MATKA** -painiketta, jotta voit tarkistaa matkan tiedot. Tämän jälkeen löydät sen tiedot MATKAT valikosta.
- Voit arkistoida yksittäisen viestin avattuasi sen. Viestit -valikon ARKISTOI KAIKKI -painike siirtää kaikki saapuneet viestit kerralla Arkisto-kansioon.

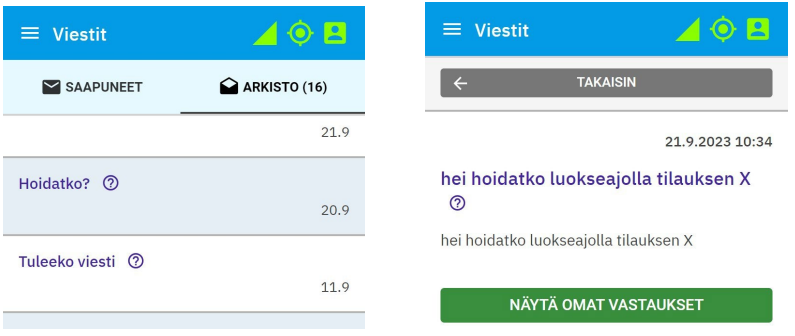

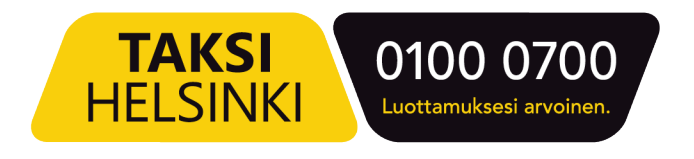

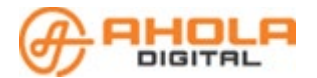

## <span id="page-10-0"></span>**7 Matkahistoria**

Matkahistoria -valikko näyttää kaikki menneet matkat työvuorojen mukaisessa järjestyksessä. Työvuoron yhteenveto matkojen ja rahaliikenteen suhteen näkyy, kun avaat tietyn päivän työvuoron. Lisäksi voit hakea tietyn kuljetuksen tietoja työvuoron sisältä.

Järjestelmä yhdistää taksamittarin mittaridatan sovelluksen tietoihin tilaustunnuksen perusteella. Kelalle lähetettävä laskutusaineisto muodostuu yhdistetyn tiedon perusteella, joten käytä taksamittarissa aina oikeaa tilaustunnusta. Maksuliikenne sujuu näin oikea-aikaisesti.

Mahdollisista virheellisistä laskutustiedoista on hyvä ilmoittaa kuljetusyrityksen pääkäyttäjälle, joka voi tehdä tarkistuspyyntöjä omalla Liikennöitsijä sovelluksellaan.

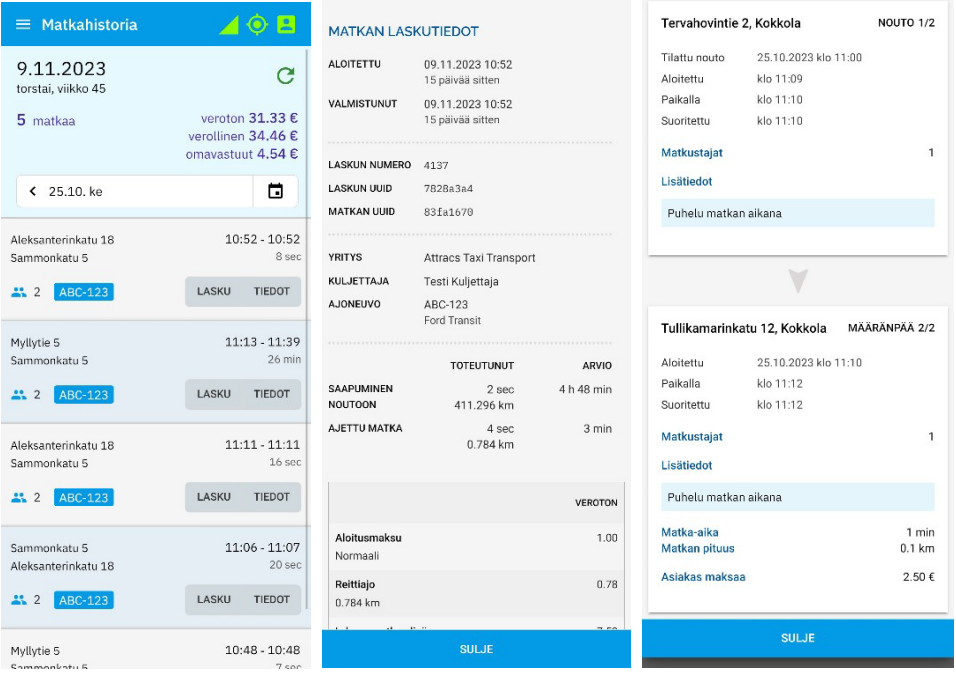

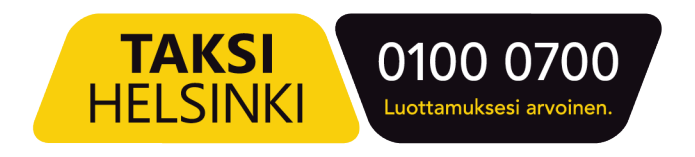

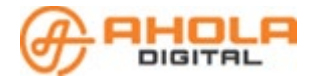

## <span id="page-11-0"></span>**8 Avoimet -lista**

Tällä listalla olevat matkat näkyvät kaikille tarjoukseen sopiville ajoneuvoille. Ensimmäinen, joka hyväksyy matkan tältä listalta, saa kuljetuksen.

Avoimet listalla on "ennalta poimittavia ennakoita" sekä nyt avoimena olevia tilauksia.

## <span id="page-11-1"></span>**9 Ruudut**

Ruutu, johon olet kirjautuneena, näkyy aktiivisena vasemmassa yläkulmassa. Muiden ruutujen tilannetta voi tarkastaa alaspudotusvalikosta valitsemalla. Jonon tilanne näytetään allekkaisina numeroina.

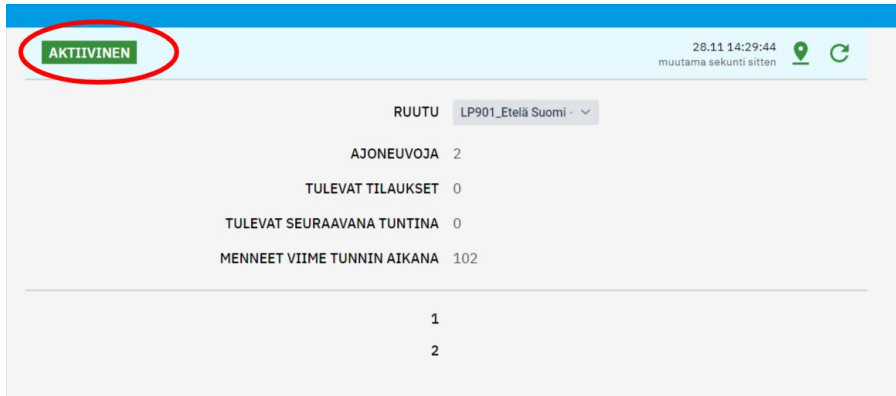

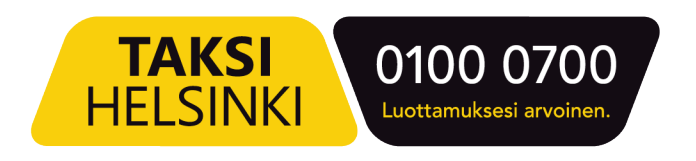

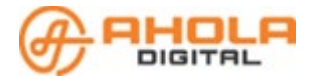

# <span id="page-12-0"></span>**10 Yhteydet ja asetukset**

Sovelluksen oikeasta yläkulmasta näet sovelluksen yhteydet, voit asettaa sovelluksen tumman tilan päälle tai pois sekä näet sijaintisi kartalla.

- Paina yläpalkin oikeassa yläkulmassa olevaa yhteysikonia.
- Saat esiin valikon, josta löydät yhteyksien tilan ja Tumma Tila -painikkeen.
- Painamalla Tumma tila painiketta saat vaihdettua tilan päälle tai pois.
- Näet sijaintisi kartalla, jos yhteyksien tilat ovat kunnossa.

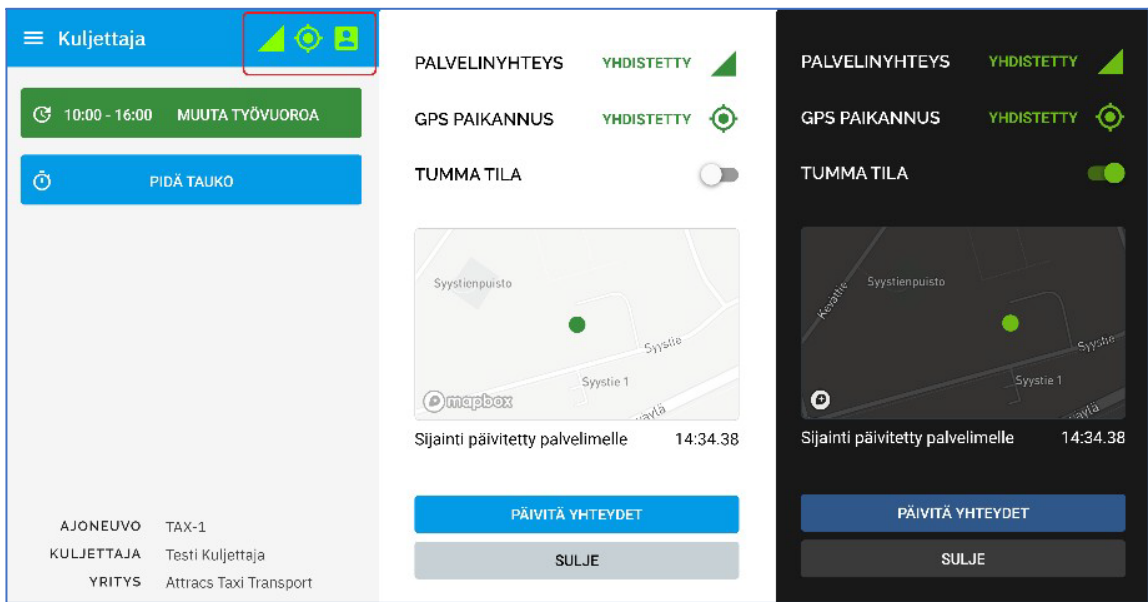

# <span id="page-12-1"></span>**11 Ongelmia?**

#### **Ongelma kirjautumisessa?**

Jos et voi kirjautua sovellukseen tekstiviestillä tai sähköpostilla:

- Tarkista ensin internetyhteytesi.
- Kyse esimerkiksi kirjoitusvirheestä tiedoissasi. Ota yhteys yrityksesi Liikennöitsijäportaalin käyttäjään.
- Muissa ongelmatilanteissa, ota yhteys operaattoripalvelun tarjoajaan.

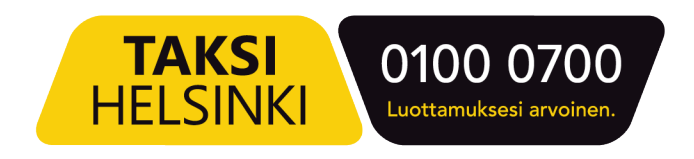

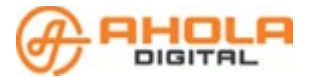

#### **Palvelinyhteys tai GPS paikannus virhe?**

Voit joskus saada ilmoituksen virheestä GPS paikannuksessa tai palvelinyhteydessä.

Virhetilanteessa sovelluksen yläpalkissa näkyvät yhteyskuvakkeet toinen tai molemmat ovat punaiset.

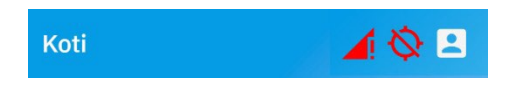

- Paina yläpalkin punaista kuvaketta, jotta voit päivittää yhteyden.
- Paina **Päivitä yhteydet** -painiketta.

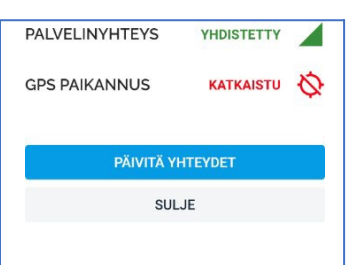

- Tämä toiminto päivittää yhteydet ja lataa ne uudelleen.
- Puhelimen "yhteydet asetuksista" laittamalla Wlan ja Bluetooth päälle, parantaa laitteen paikannusta.
- Toiminto ei päivitä sovelluksen versiota uuteen. Se tehdään Googlen Play Kaupan kautta hakemalla sovellus ja valitsemalla "Päivitä" painike (mikäli päivitys sovelluksen on saatavilla).

#### **Ongelmia ilmoitusten kanssa?**

Joissain laitteissa käyttäjän on erikseen annettava sovellukselle lupa ilmoitusten näyttämiseksi laitteen ruudulla tai ilmoituksen merkkiäänen soittamiseen (ei saa olla äänettömällä)

Etsi puhelimen asetuksista Ilmoitukset. Se voi olla suoraan Asetukset-valikossa tai esimerkiksi Sovellukset -valikon alla. Voit käyttää Asetukset-valikon hakutoimintoa (suurennuslasi kuvake) löytääksesi ilmoitusasetukset.

Saatat joutua hyväksymään erikseen esimerkiksi seuraavat toiminnot:

- Salli tarkka paikannus (pakollinen, jotta saat tarjouksia)
- Näytä ilmoitukset
- Salli kelluvat ilmoitukset
- Lukitusnäytön Ilmoitukset
- Salli äänet
- Salli värinä
- Background Monitor (näytä ilmoitukset, näytä ilmoitukset lukitusnäytöllä)
- Firebase (näytä ilmoitukset, näytä ilmoitukset lukitusnäytöllä).

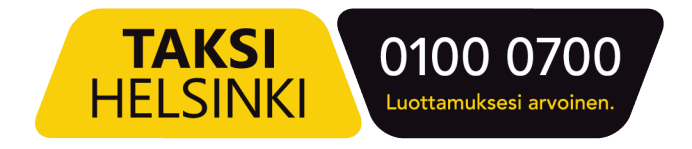

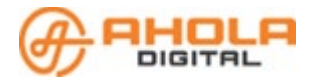

## <span id="page-14-0"></span>**12 Luokseajokorvaus**

Kun ajojärjestely määrittää tilaukselle luokseajokorvauksen, näkyy tieto ajotarjouksessa sekä tilauksessa koko matkan ajan.

Ajotarjousnäkymä:

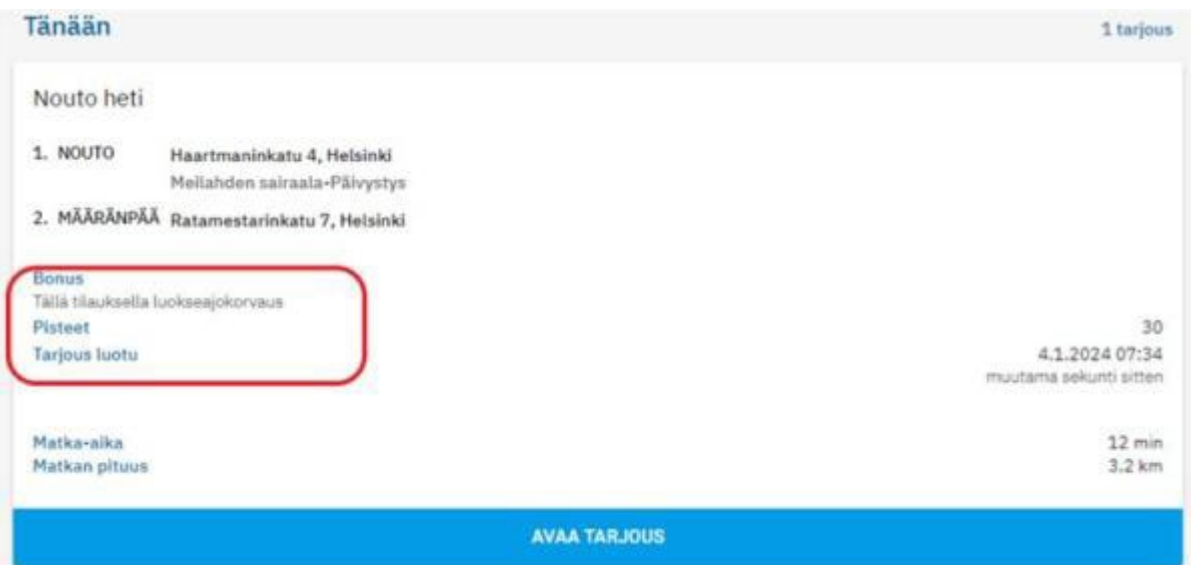

#### Ajotarjouksen hyväksyminen / hylkääminen:

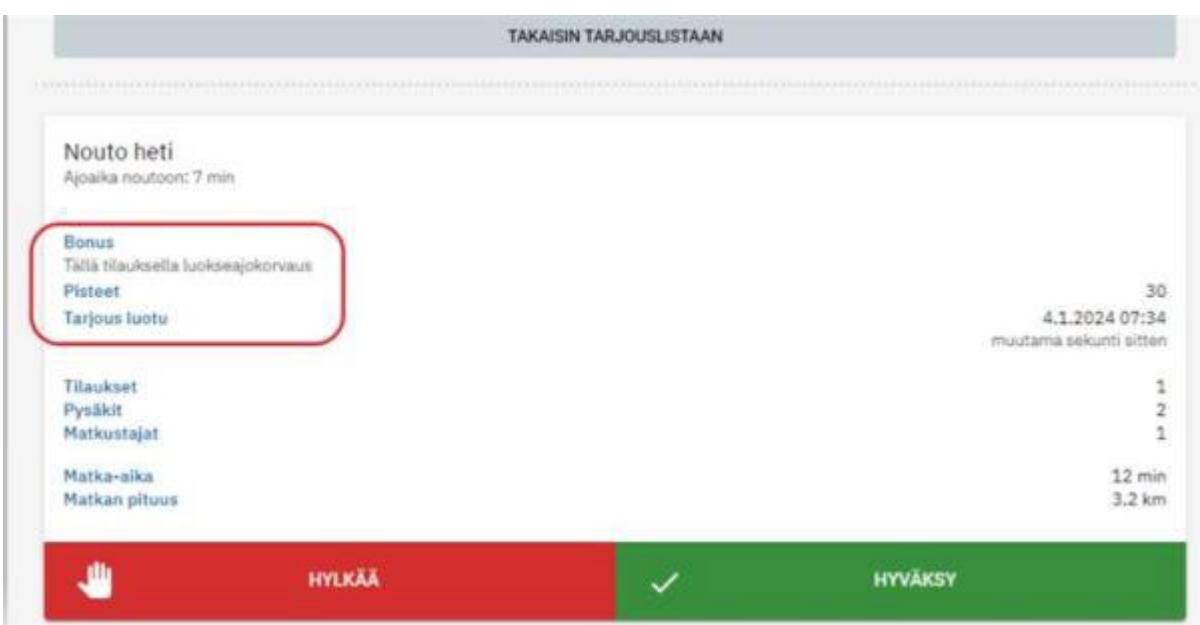

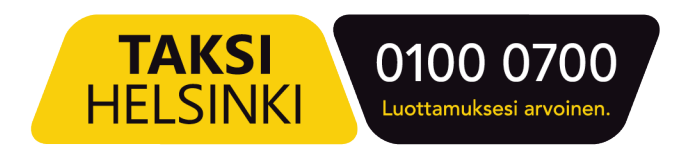

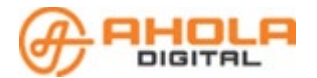

#### Kuljetus hyväksytty:

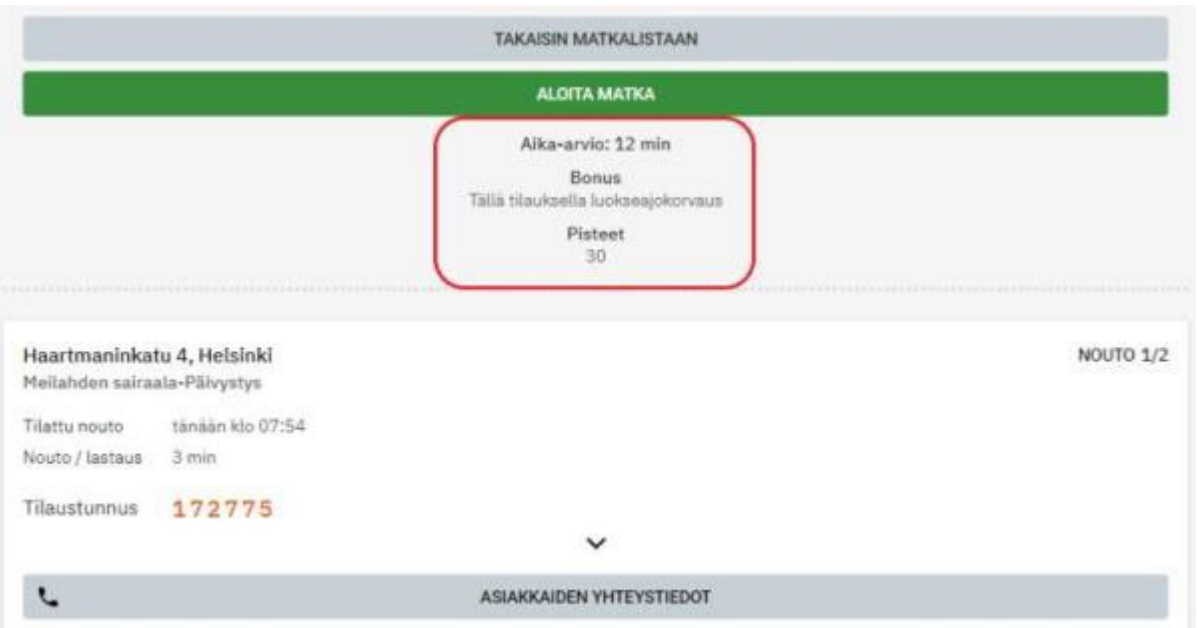

#### **Luokseajokorvauksen määräytyminen**

Saatu luokseajokorvaus määräytyy matkan aloituksen etäisyydestä nouto-osoitteeseen.

- Jos tilaus hyväksytään 30 km:n päästä ja asiakkaan nouto aloitetaan (eli kun "aloita matka" on painettu) 29 km:n päästä nouto-osoitteesta, on luokseajokorvaus 29 euroa.
- Jos matka aloitetaan 107 km:n päästä nouto-osoitteesta, on luokseajokorvauksen suuruus 100 euroa (koska maksimimäärä on 100 euroa).

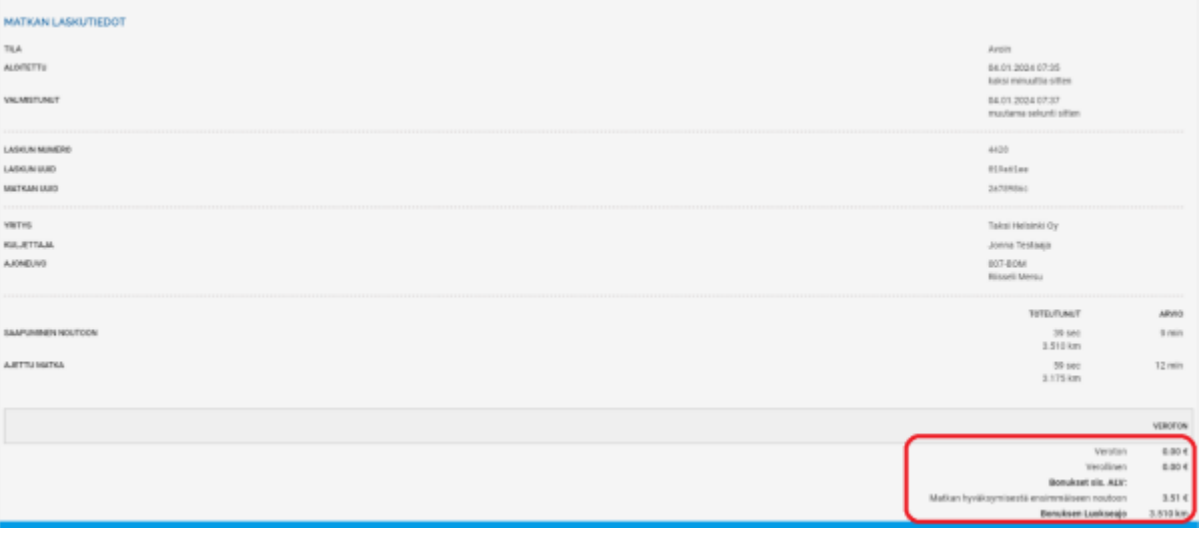

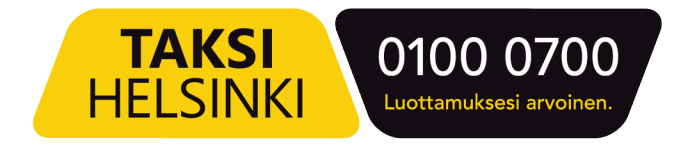

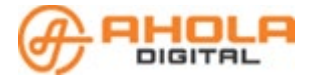

#### **Luokseajokorvauksen tilitys**

Luokseajokorvaukset tilitetään autoilijalle Kela-tilitysten yhteydessä. Raportit löytyvät Liikennöitsijäportaalista.

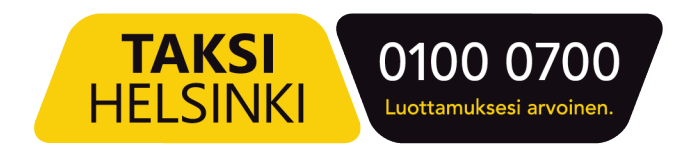